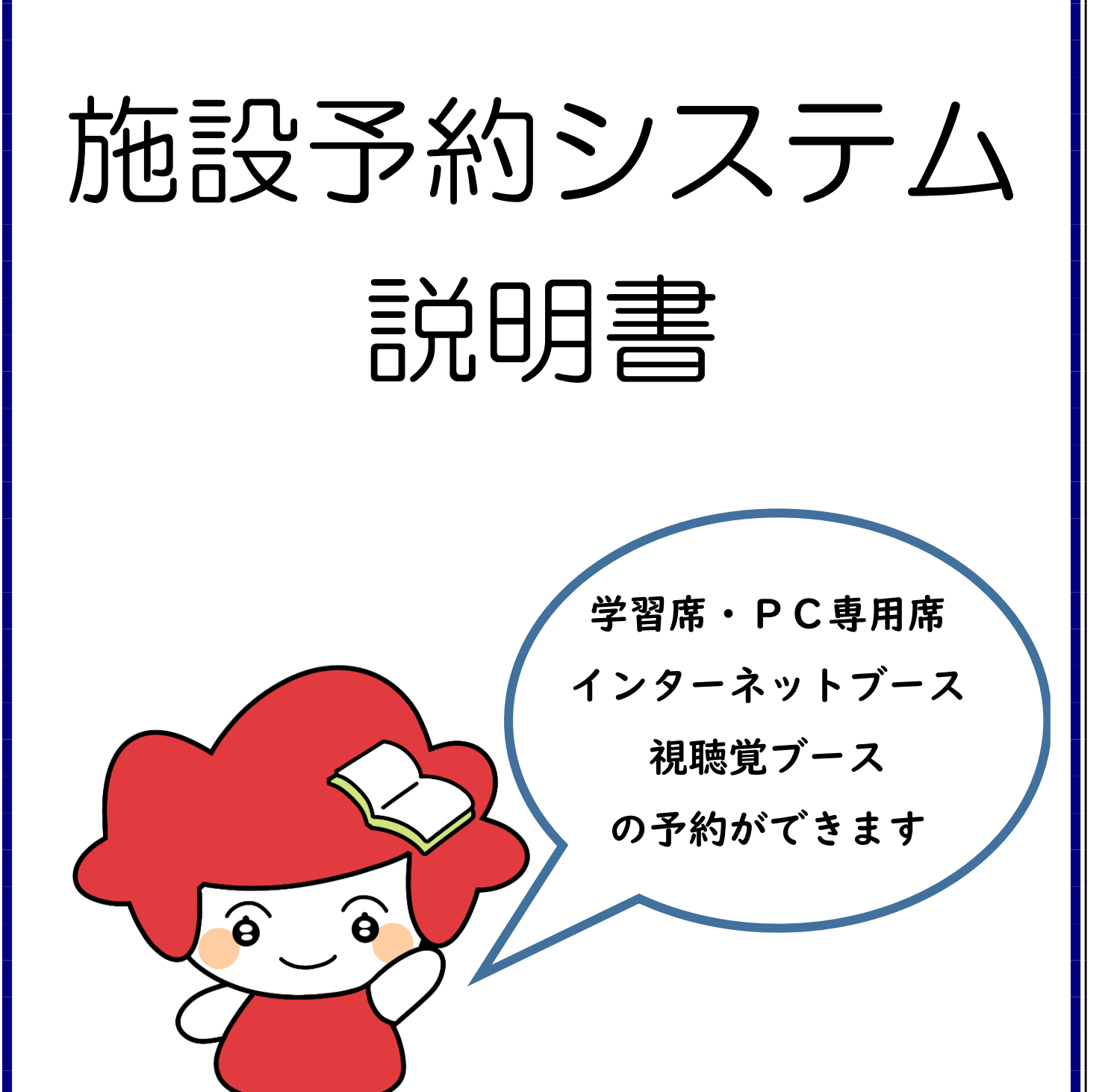

# 施設予約システム新規会員登録方法

1.施設予約システムのページへの行き方

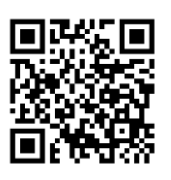

左の QR コードを読み取ると、サイトに接続できます。 読み込めない場合は URL に https://rsv-nnilm.mtncfs-library.jp/rsvsys/index.html と入力してください。

#### 2.会員登録の手順

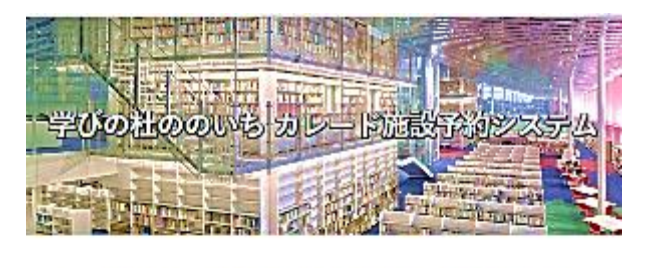

ご利用いただくためには会員登録が必要です。

#### ログインID

メールアドレスを入力してください

#### パスワード

入力してください

ンパスワードをお忘れの方はこちら

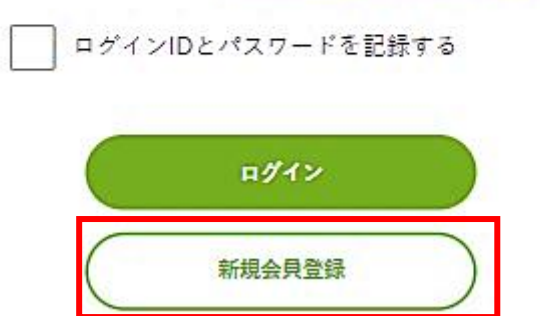

上の画像が施設予約サイトのログイン画面になります。 「新規会員登録」を選択してください。

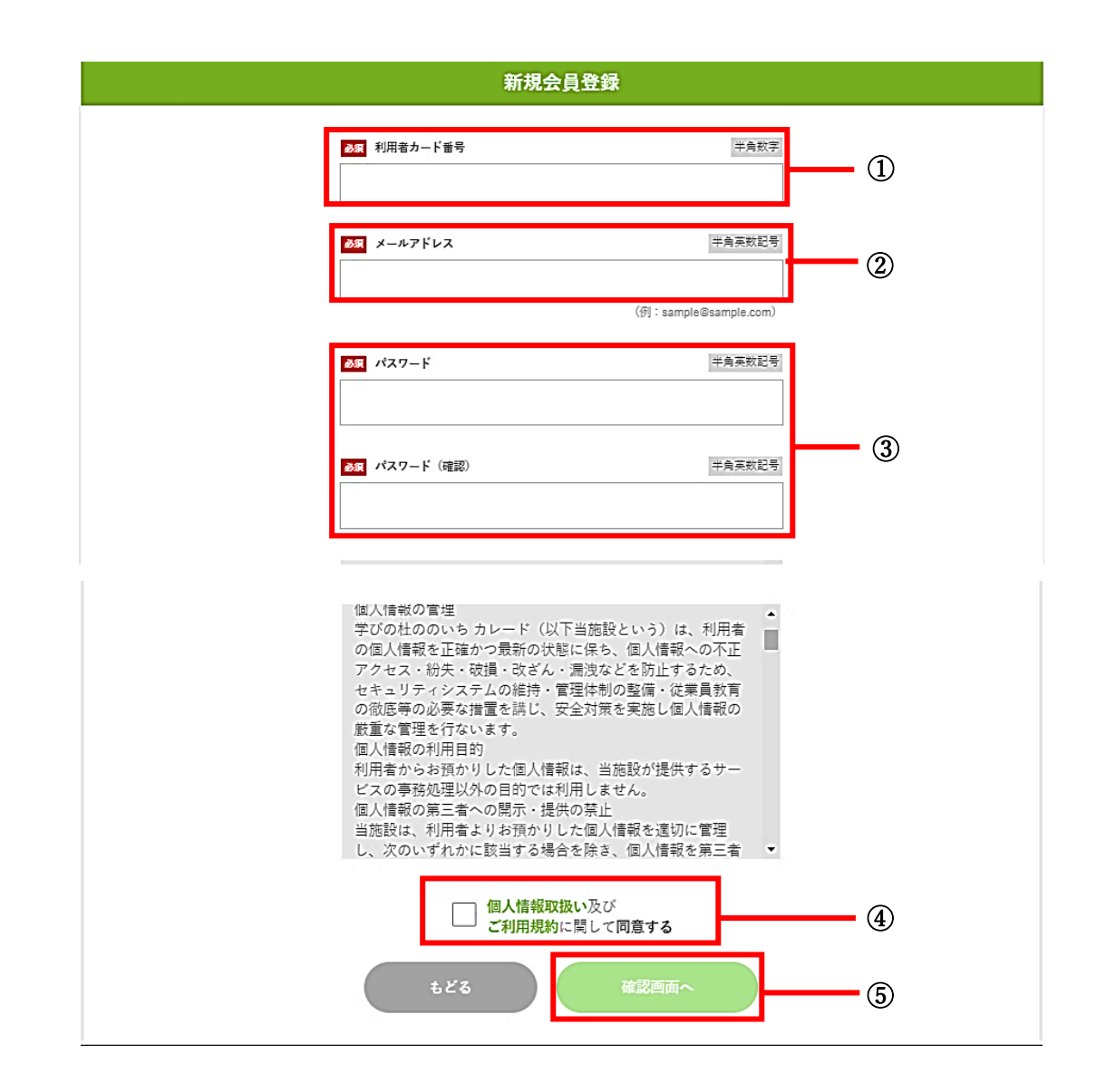

こちらが新規会員登録の画面です。以下の内容で入力してください。 ①ご自身の利用者カードに記載されている7桁の利用者カード番号を入力してください。 ②ご自身のメールアドレスを入力してください。このシステムからのメールが随時届きます。 ③任意のパスワードを 8 文字以上 64 文字以内で入力してください。 ④上にある「個人情報の取扱い及びご利用規約」をご一読の上、同意する場合はチェックを入 れてください。 同意されない場合はこのシステムを利用することができません。 ⑤上記全ての手順が完了しましたら、こちらを選択してください。次の画面へ移動します。

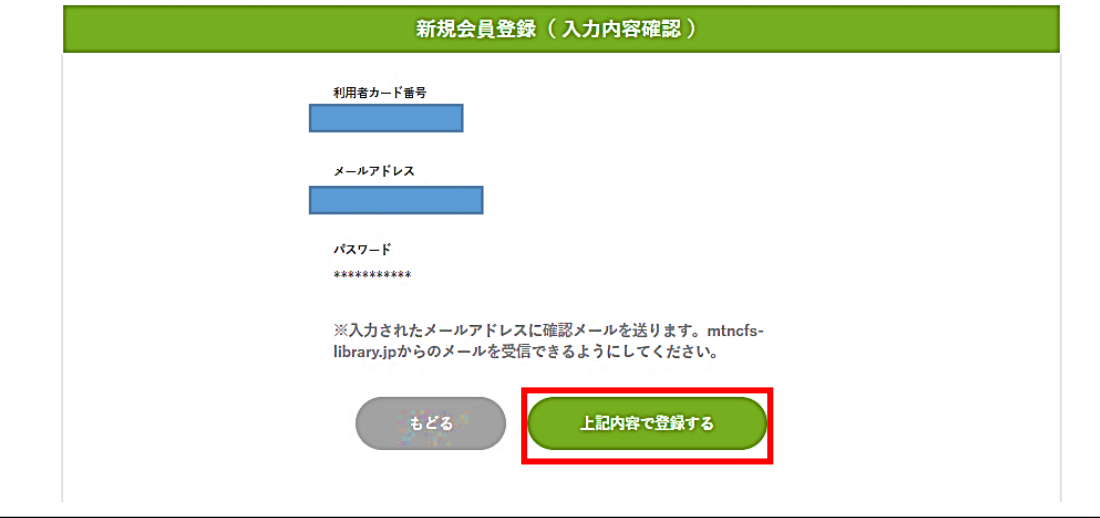

入力内容に間違いがないか確認の上、枠内「上記内容で登録する」を選択してください。

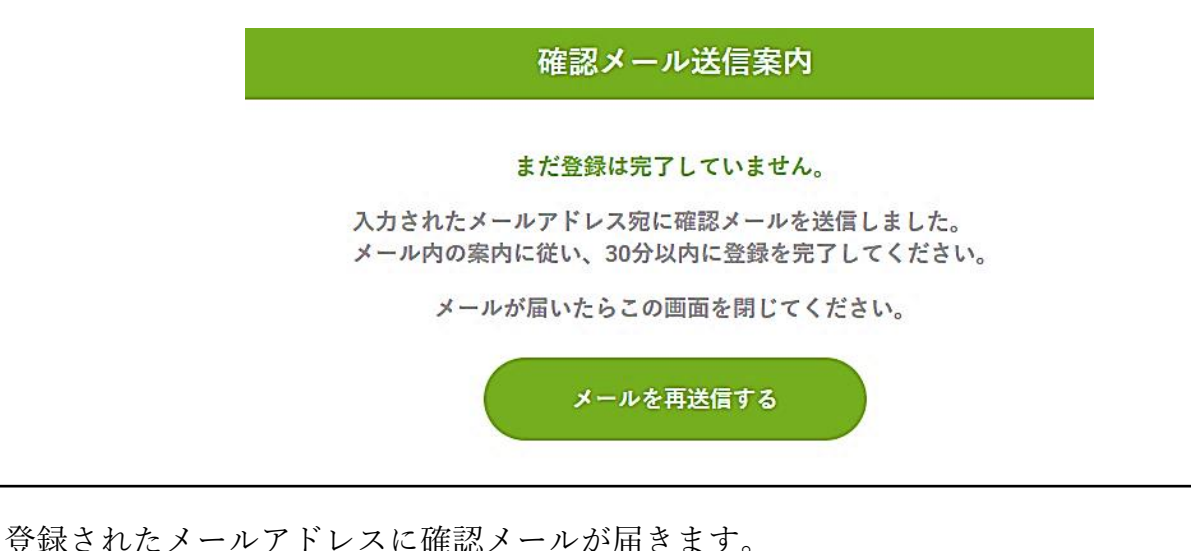

メールが届いたら、メール内にある URL を選択します。 URL はログイン画面に繋がっています。

ログイン画面で本登録が完了した旨のメッセージが表示されれば、会員登録完了となります。

# 注意!

確認メールが届かない場合は、迷惑メールフォルダに振り分けられている可能性があります。 mtncfs-library.jp からメールが届いていないか、ご確認をお願いします。

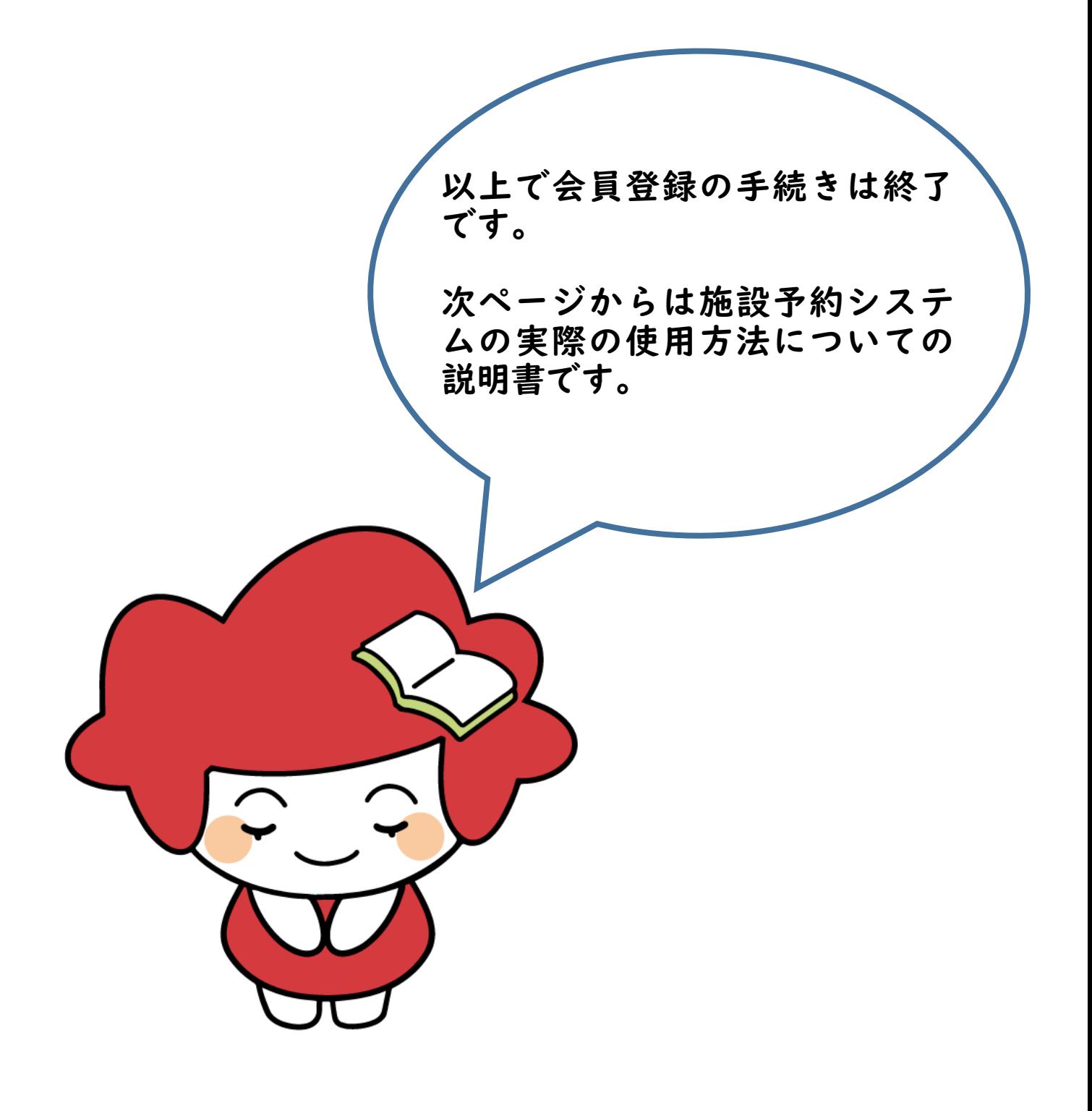

# 施設予約システム取扱説明書

### ・ログイン方法

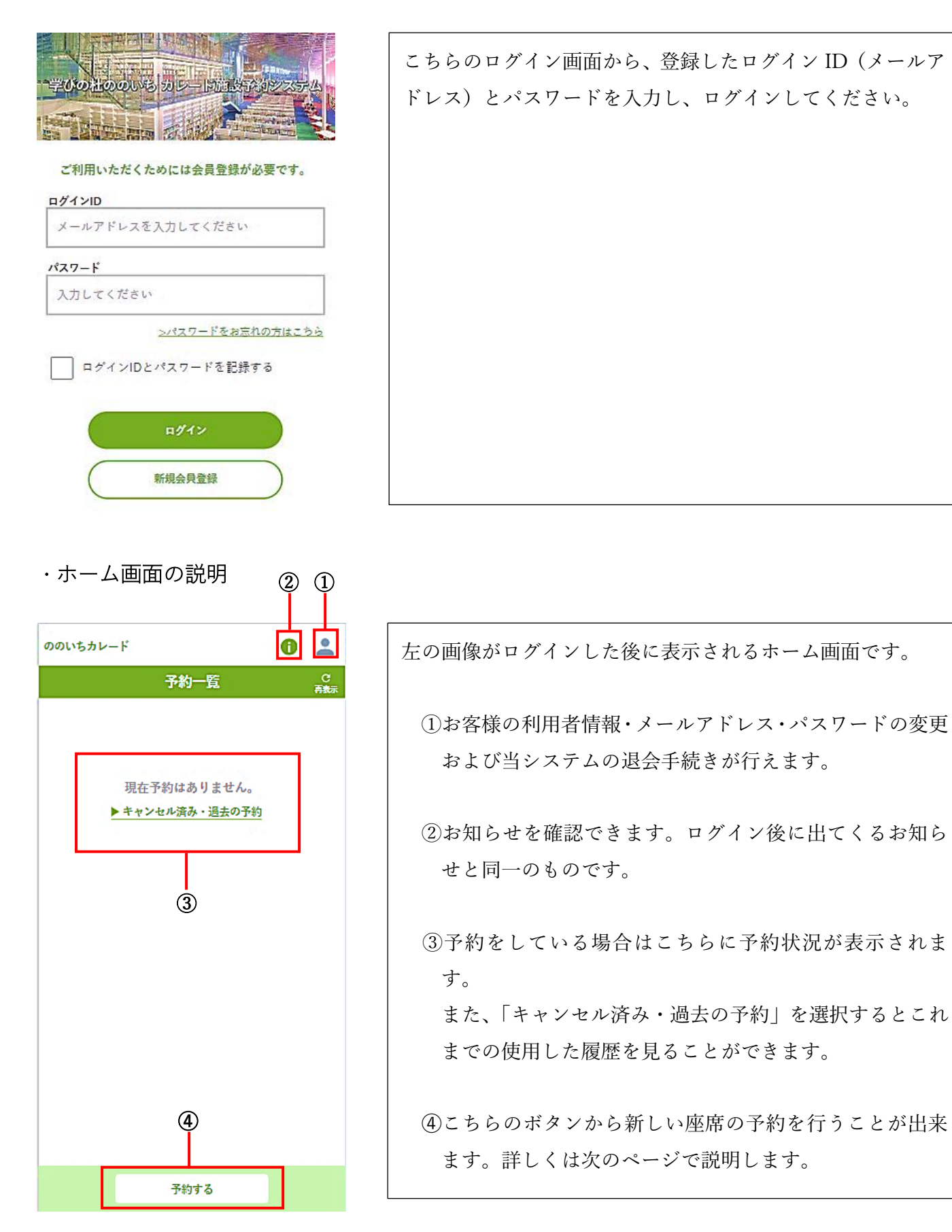

### ・予約の方法

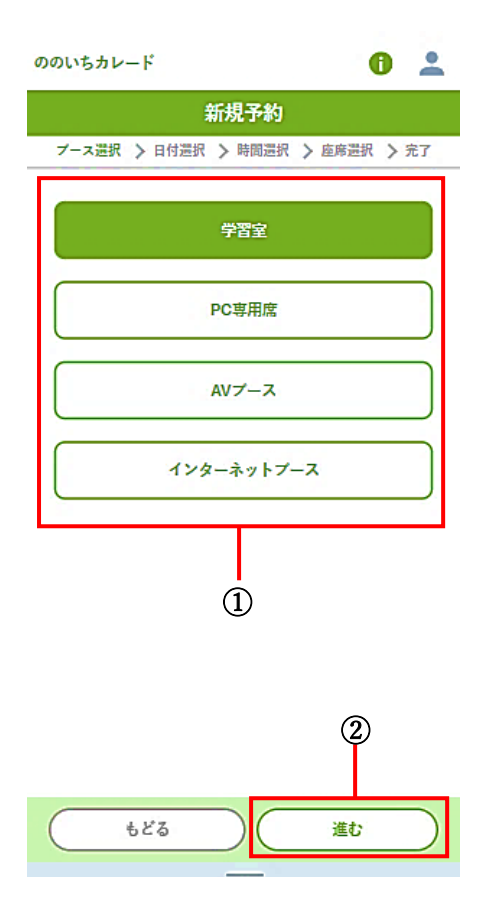

前の画面の「予約する」を選択すると、この画面に移動します。 次の手順に沿って操作を行ってください。

①使用したい場所を枠内の候補から選んでください。 複数選択が可能です。

※色付いている方が選択済、付いていない方は選択してい ない状態です。

②使いたい場所を選んだら、「進む」を選択してください。

## 注意!

・同じ時間に複数の場所を予約することはできません。

・予約は 1 日 3 回まで行うことができます。

この画面では使用する日付を選択します。 次の手順に沿って操作を行ってください。

①予約は当日のみです。。

日付は使用する当日を選択してください。 別の日付を選んだ場合は、席の選択ができない仕様になっ ています。

②日付を選んだら、「進む」を選択してください。

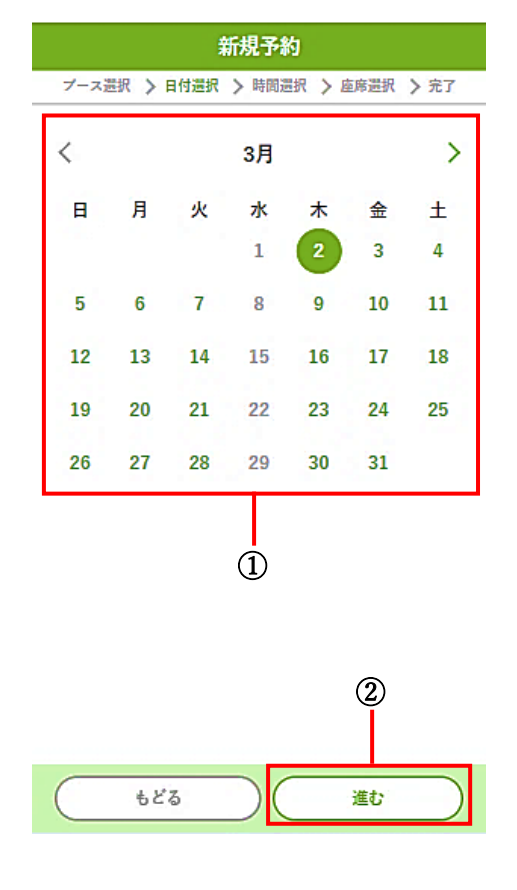

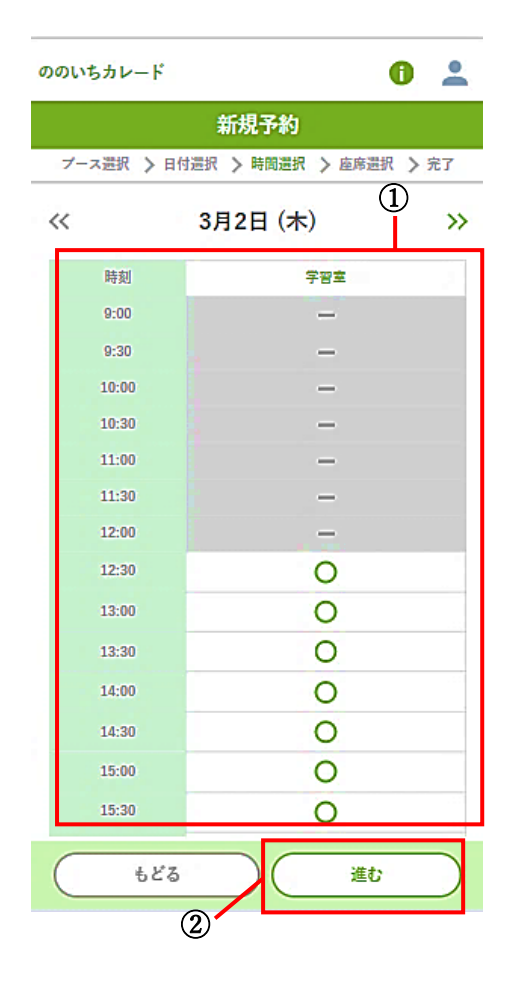

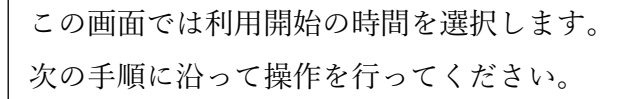

①使いたい場所の利用開始時間を選択してください。 複数の時間を選択することはできません。

②時間を選択したら、「進む」を選択してください。

この画面では使いたい時間と座席を選択します。 次の手順に沿って操作を行ってください。

①利用したい時間を選択してください。 15 分刻みで選択できます。 1 回の利用上限は学習室・PC 専用席・視聴覚ブースが3 時間。インターネットブースが 60 分です。

②利用したい座席を選択してください。 「場所」と表示されているところを選択すると、座席の見 取り図が表示されます。

③すべての入力が終わりましたら、「上記内容で予約」を選 択してください。

## 注意!

利用開始時間を 15 分過ぎると、自動的にキャンセルとなり ます。 余裕を持った時間設定をお願いいたします。

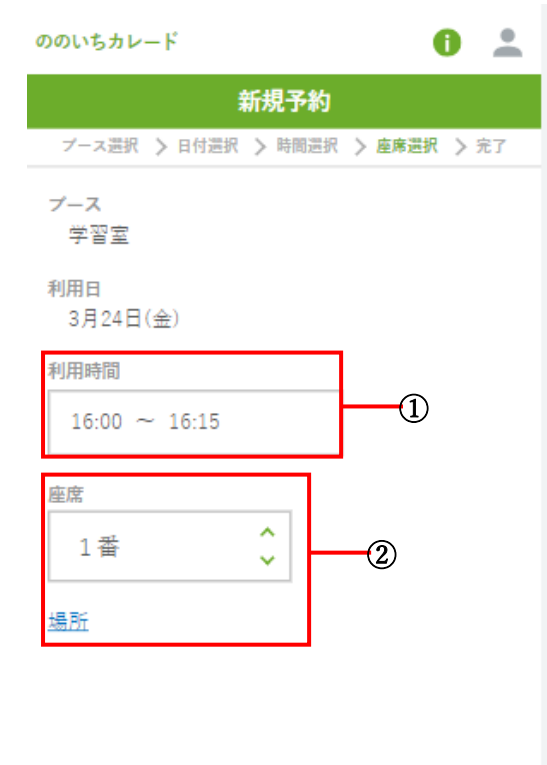

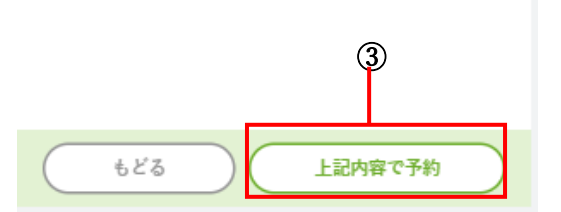

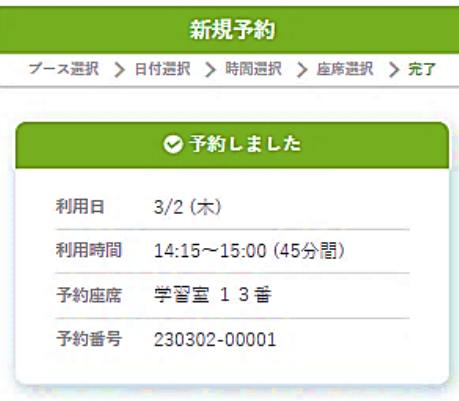

時間になりましたら、予約済みの画面で利用開始の ボタンをクリックして利用してください。 ※利用開始をクリックしない場合は、利用していな いものとして15分後に予約が取り消しされます。

利用開始時刻から15分経過すると自動でキャンセ 

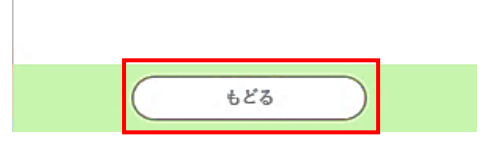

予約が正常に完了するとこの画面が表示されます。 予約内容に間違いがないか確認できましたら、 枠内「もどる」を選択してください。

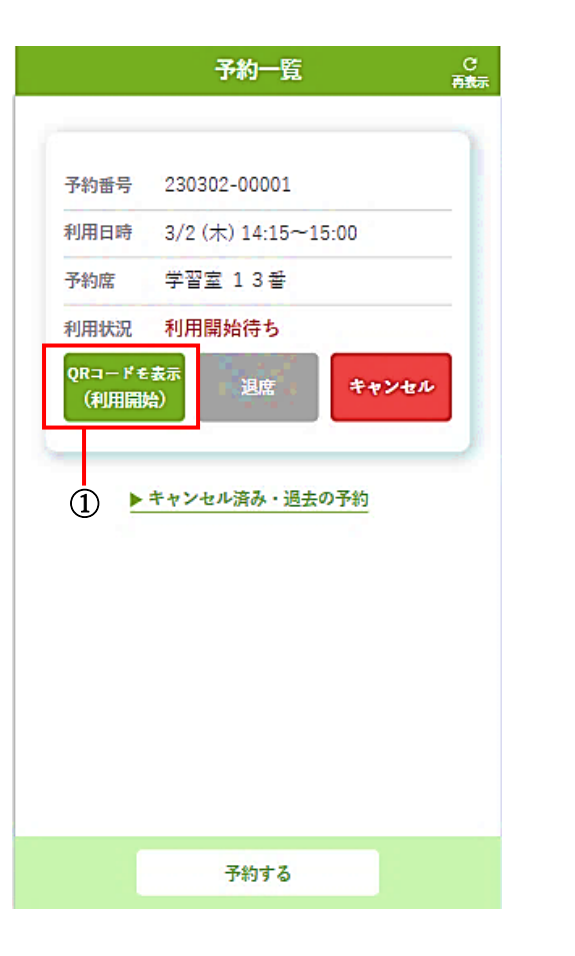

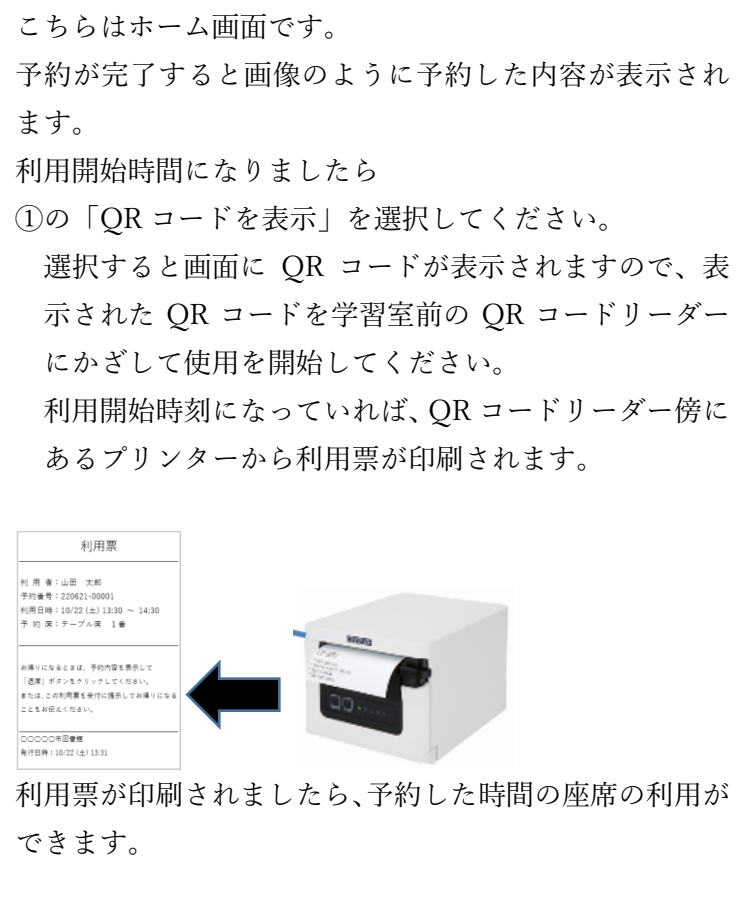

※視聴覚・インターネットブースはレファレンスカウンタ ーでスタッフが利用開始手続きを行います。 利用時間になりましたら、カウンターへお越しください。

#### ・利用時間途中で退席する場合

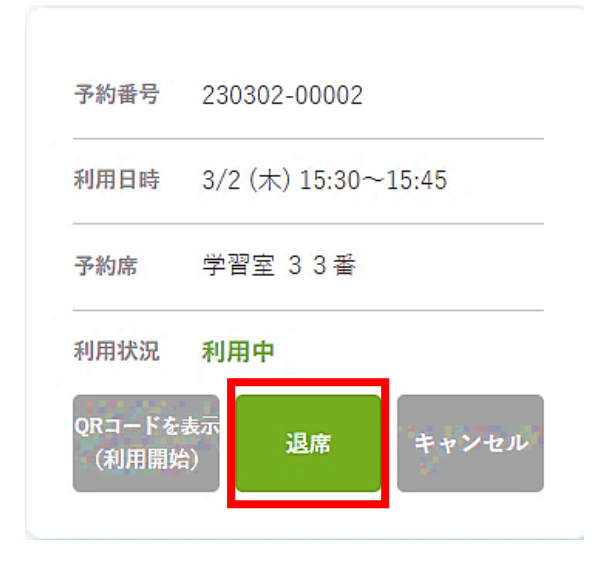

もし利用終了時間より前に退席される際は、 枠内の「退席」を選択し、退席処理を行ってください。 この手順を行わない場合、他の利用者が使用できない時 間が発生してしまいますので、 必ず退席処理をしていただきますようお願いいたします。 利用時間を使いきる場合はこの手続きは不要です。 終了時間になりましたら、退席してください。

#### ・予約を変更したい場合

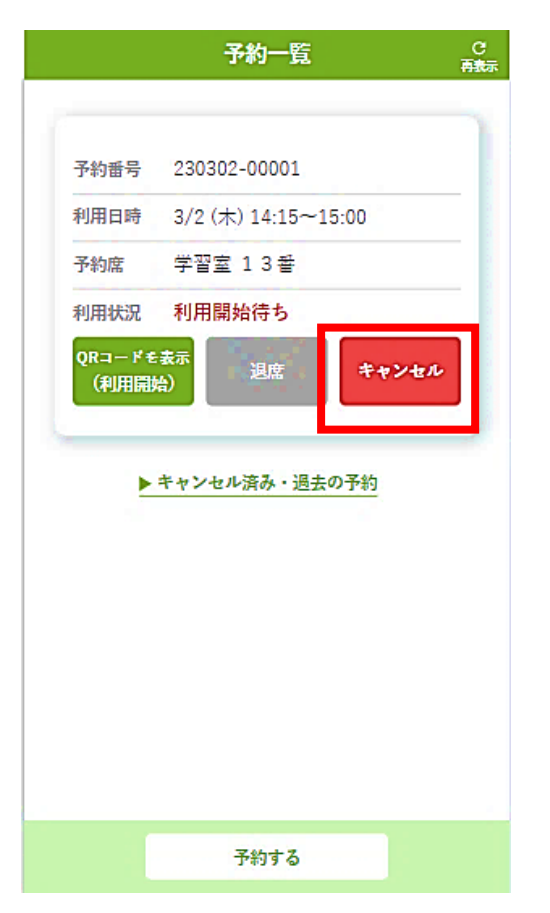

予約時間等の変更を行いたい場合は、一度今予約してあ るものを取り消ししていただく必要があります。

枠内の「キャンセル」を押して予約を取り消した後、再 度予約手続きを行ってください。

なお、キャンセルによって 1 日 3 回分の利用権は消費さ れません。